# **Student Conducted Lab: Paper Airplanes**

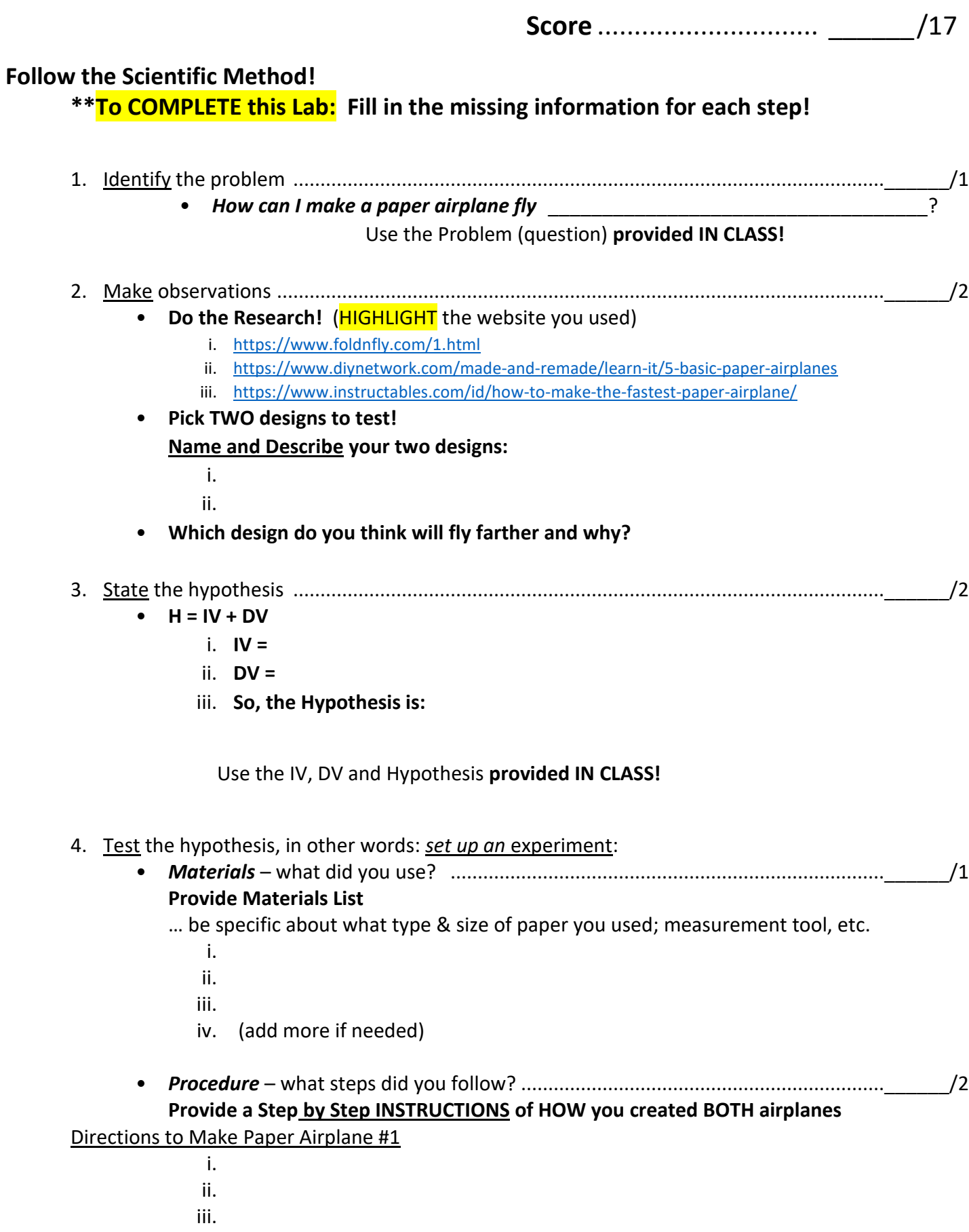

iv.

v. (add more if needed)

#### Directions to Make Paper Airplane #2

i.

- ii.
- iii.
- iv.
- v. (add more if needed)

#### **Procedure:** TEST Distance of Paper Airplanes

- 1. Construct BOTH paper airplanes per your instructions above.
- 2. Find a linear measuring tool (ruler, tape measure, yard stick, etc.)
	- a. This **MAY be a tool that measures inches/feet** IF you do not have a metric measuring tool.
- 3. Find a space you can fly your airplanes and identify your start point.
- 4. Fly only ONE airplane at a time.
- 5. From the start point, fly your airplane.
- 6. Measure from the start point to where the plane lands enter that distance as Trail #1 in the data table.
- 7. Return to the start point and repeat flying the plane for four more trials entering the distance flown for each trial.
- 8. Repeat Steps 5 through 7 with Airplane #2.

## 5. Collect data ............................................................................................................................\_\_\_\_\_\_/2 **Paper Airplane #1 Data Table**

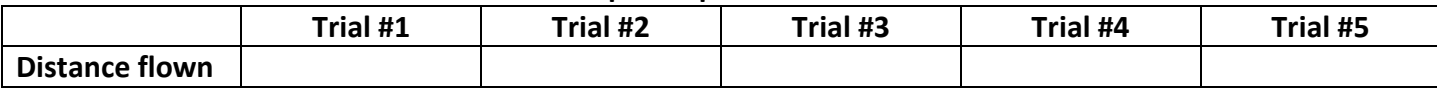

#### **Paper Airplane #2 Data Table**

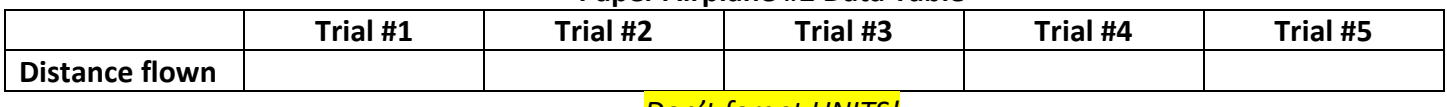

#### *Don't forget UNITS!*

6. Analyze the data ....................................................................................................................\_\_\_\_\_\_/2

#### • **Complete Graphs of your Data**

**i. MAKE TWO graphs using:** <https://nces.ed.gov/nceskids/createagraph/>

*Full directions below Analysis Questions and demonstrated in class recording*

#### **1. X axis = Trials**

**2. Y axis = Distance flown**

**INSERT Airplane #1 Graph** – saved as a JPG

**INSERT Airplane #2 Graph** – saved as a JPG

- **Examine the Graphs of your Data:** You are looking for which plane flew the furthest.
- 7. Form conclusions...................................................................................................................\_\_\_\_\_\_/2
	- **Based upon the data**, **which plane design flew the farthest?** (write in complete sentences)
- 8. Write and present your research.
	- Make sure all sections (above) are filled in and answer the Analysis Questions (below).

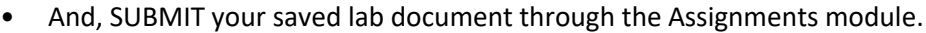

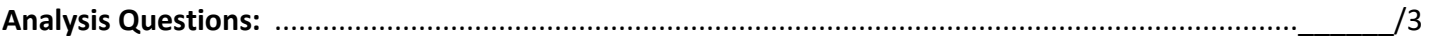

- 1. Did you have a control? If you did, what was it?
- 2. What were your constants?
- 3. What were your replicates?

#### *Complete ALL Sections/Questions above this line!*

## **DIRECTIONS**

**Make Graphs to insert in your lab using:** <https://nces.ed.gov/nceskids/createagraph/>

#### **You will have to make TWO Graphs!**

Use these direction for Paper Airplane #1, then **select "Start Over"** at the bottom and do it again for Paper Airplane #2.

#### Select **BAR** Graph

- 1. On the **Design Tab**: make sure the following are SELECTED
	- i. Direction Vertical
	- ii. Shape Rectangular
- 2. On the **Data Tab**: **ADD**
	- a. Graph Title Add a Title
		- i. For your first Graph: Paper Airplane #1
		- ii. For your second Graph: Paper Airplane #2
	- b. X Axis Trials
	- c. Y Axis Distance in (fill the blank with the units you used)
	- d. Group Label Distance Flown
	- e. Item Label Trial 1, Trial 2, Trial 3, Trial 4, Trial 5
	- f. Value *your data* for each trial for that plane (**no units** just the number values in decimal form)
	- g. Min-Value ZERO (0)
	- h. Max-Value the largest number (distance) EITHER airplane flew
- 3. SKIP the **Labels Tab**
- 4. On the **Preview Tab**

#### a. **Make sure your graph has**:

- i. A Title
- ii. Label on the X axis
- iii. Label on the Y axis
- iv. Five Trials = bars
- v. A Key for the bars

#### 5. On the **Print/Save Tab**

- a. Select Download (pop ups must be enabled)
	- i. In the pop-up that opens:
		- **CHANGE** the **File Format** to **JPG** (JPEG like a picture)
	- ii. **CLICK** Download
	- iii. **OPEN** the downloaded file
	- iv. **SAVE** to your Science folder

### **INSERT the Graph JPG image in the Lab Document:**

- 1. In the Word document, CLICK where you want to insert your image in the document.
- 2. CLICK Insert in the Menu Bar
- 3. CLICK Illustrations
- 4. CLICK Pictures … FIND the folder and image from your desktop
- 5. CLICK Insert
- 6. It should look like the image below. (This was a sample and does not reflect actual data.)

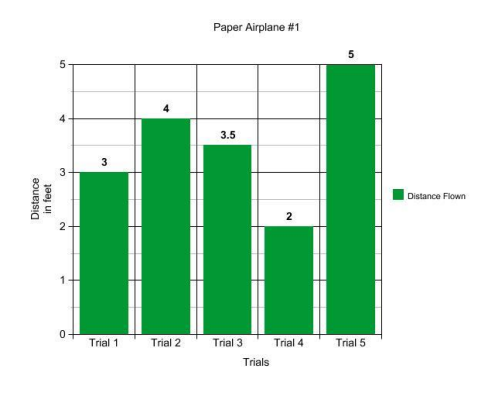